Filière : 1 ère Année Réseaux et Télécom – Génie Electrique Elément de module M7 : Travaux de Réalisation

Prise en main du logiciel CAO EAGLE

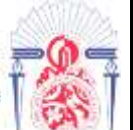

# **I N T R O D U C T I O N**

Ce cours fournit une introduction de base à EAGLE. Il couvre l'utilisation de :

- L'éditeur de schémas (*Schematic*) ;
- L'éditeur de platine de circuit imprimé (*Board*).

La version Freeware a les caractéristiques suivantes :

- Platine limitée à environ 100mm x 80 mm ;
- 2 couches (*Top* et *Bottom*) pour un circuit imprimé double face.
- Une seule page de schéma.

#### *LOGICIEL A TELECHARGER SUR LE SITE http://www.cadsoft.de* **L ' I N T E R F A C E D E C O N T R Ö L E D ' E A G L E**

Après le démarrage d'EAGLE, la première fenêtre qui s'ouvre est le panneau de contrôle qui permet :

- Créer, charger et sauvegarder des projets ;
- Configurer certains paramètres de l'application ;
- Créer, charger et consulter des librairies (Library) de composants.

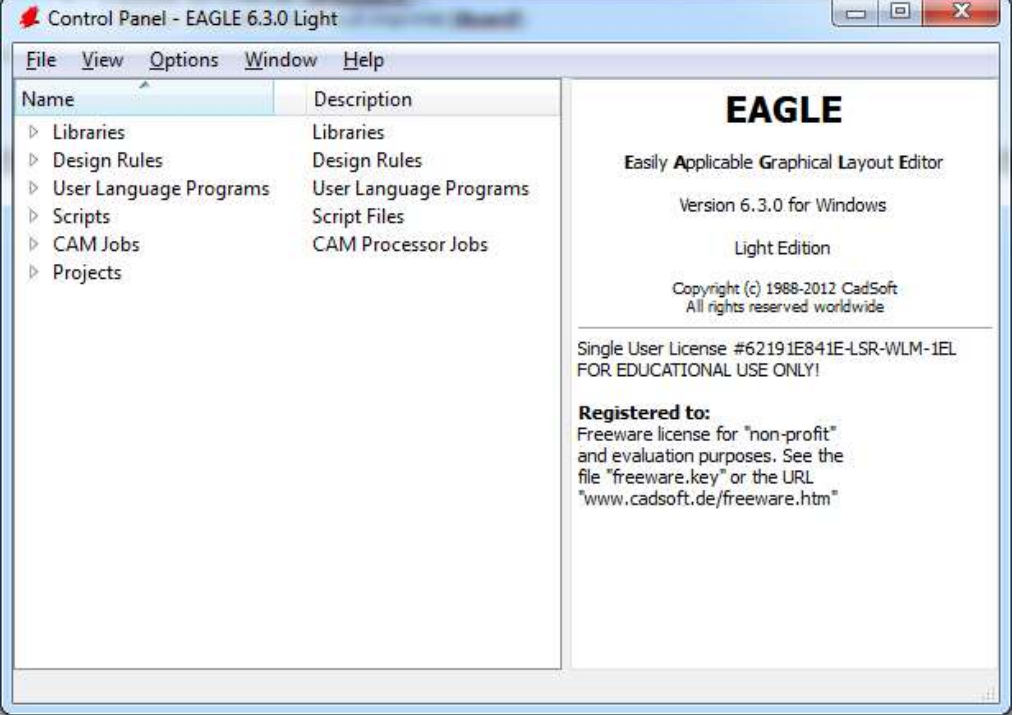

Un projet EAGLE est composé de schémas, de platines et de librairies de composants. La table suivante liste les types de fichiers les plus importants qu'EAGLE peut éditer :

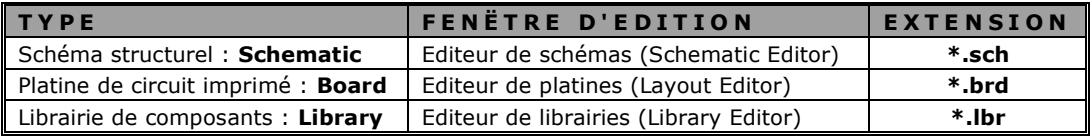

Dans ce cours on traite uniquement les fichiers **\*.sch** et **\*.brd** qui sont suffisant pour débuter le travail avec EAGLE et réaliser des montages intéressants. Pour notre exemple, on va réaliser une alimentation stabilisée 5V:

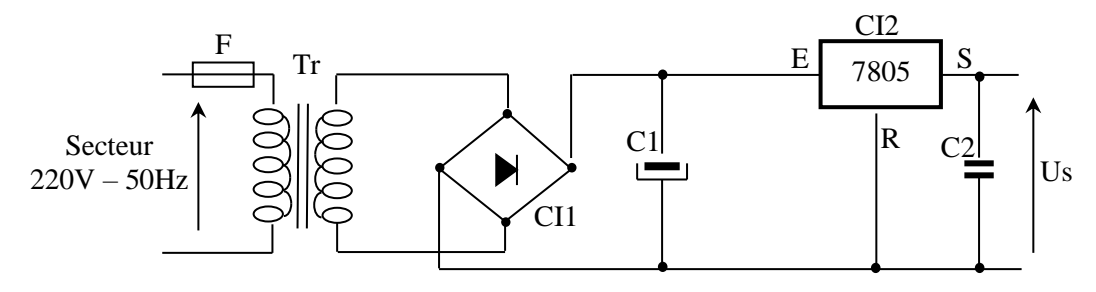

Filière : 1 ère Année Réseaux et Télécom – Génie Electrique

Prise en main du logiciel CAO EAGLE

# LA FENETRE D'EDITION DE SCHEMA

Pour créer un nouveau schéma, on utilise la commande **File>New>Schematic** à partir du panneau de contrôle. La fenêtre de l'éditeur de schéma s'ouvre pour nous permettre de commencer la saisie du schéma :

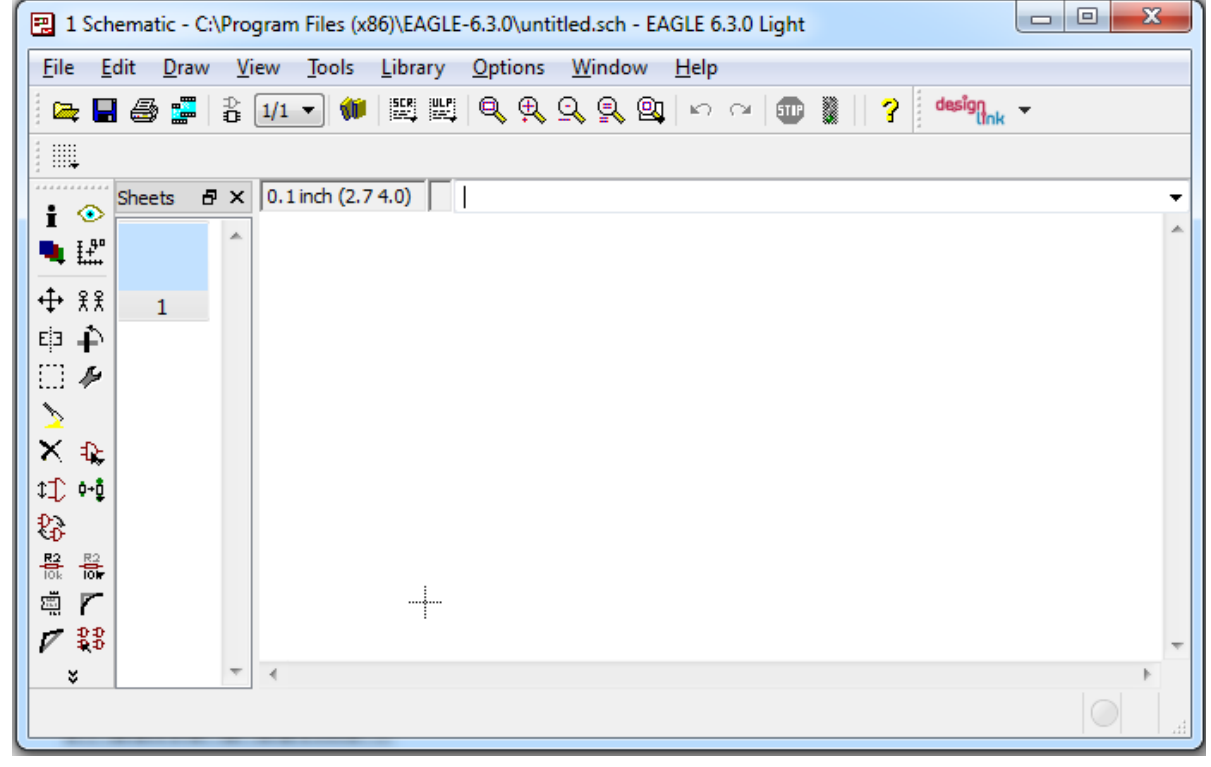

### **Barre d'outils**

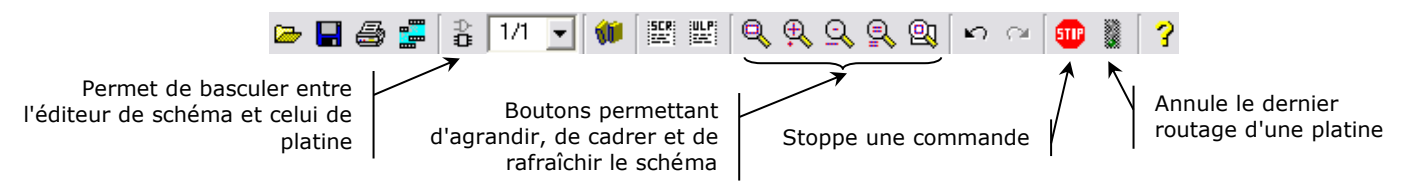

### **2 . S a i s i e d u s c h é m a :**

Si on veut placer les composants avec précision, on peut activer la grille :

- Choisir la commande **View>Grid…** ou cliquer sur le bouton **Grid** de la barre d'outils.
- Dans la boite de dialogue qui apparaît, on peut choisir le pas de la grille **Size**, son unité de mesure **Units**, valider ou non son affichage **Display**, etc.

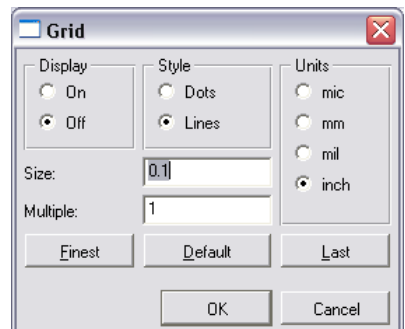

Pour ajouter les composants du schéma :

**x** On clique sur le bouton **Add**  $\frac{1}{k}$  de la barre d'outils à gauche de l'écran. La boite de dialogue qui apparaît permet de choisir les composants dans les librairies :

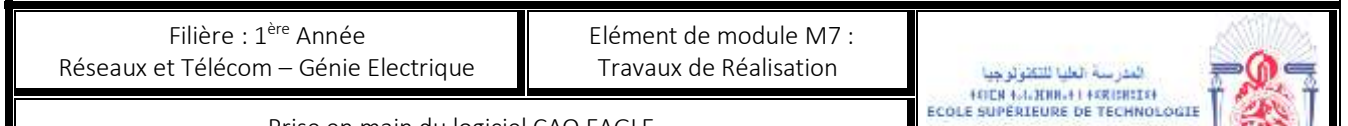

Prise en main du logiciel CAO EAGLE

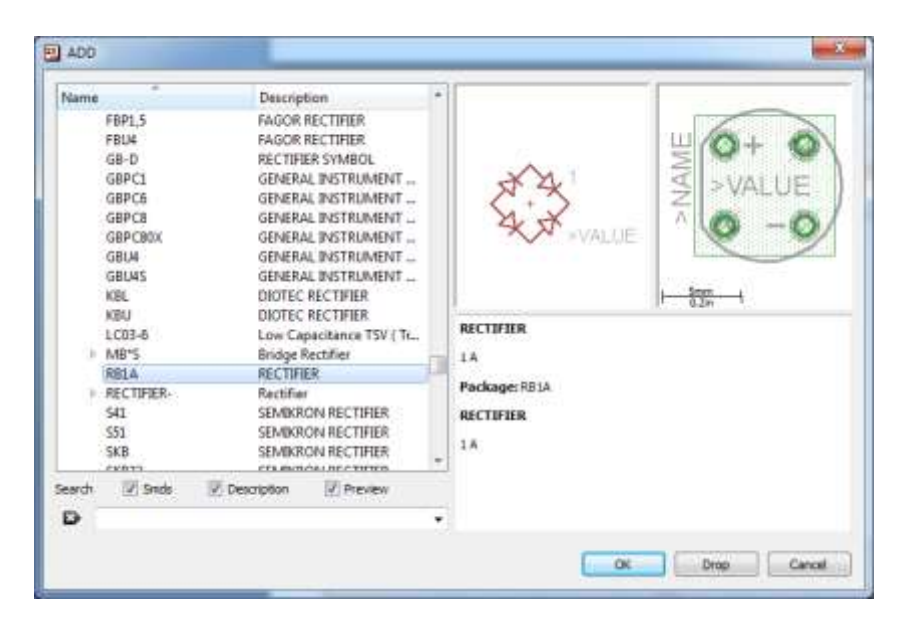

- En naviguant dans l'arborescence à gauche, on choisit la librairie puis la référence du composant et on valide par le bouton OK.
- Le symbole du composant apparaît dans la fenêtre d'édition prête à être placée par simple clic sur le bouton gauche de la souris.
- Il est à noter qu'on peut faire subir au composant une rotation avant de le poser et ceci par simple clic sur le bouton droit de la souris.
- On appuie de nouveau sur le bouton **Add** pour ajouter les autres composants.

Les bibliothèques sui seront utilisées pour notre exemple sont :

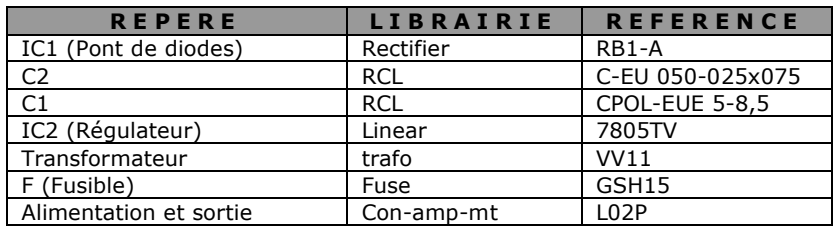

Pour commencer à faire les liaisons entre les composants :

- On peut les déplacer à l'aide du bouton **Move** ;
- **x** Réaliser les liaisons à l'aide du bouton **Net**  $\frac{3}{2}$ n clique sur le bouton **Net**, puis on clique sur le premier point de liaison. On va jusqu'au point final de la liaison et on clique sur ce dernier. On répète l'opération jusqu'à la dernière liaison. On obtient un schéma semblable qu suivant :

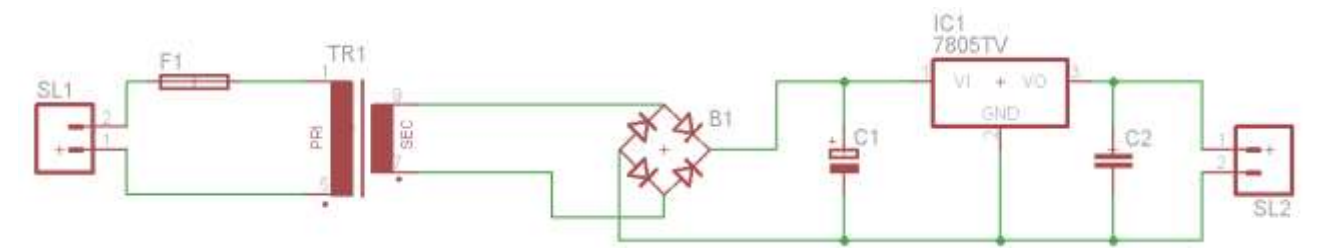

Filière : 1 ère Année Réseaux et Télécom – Génie Electrique

Prise en main du logiciel CAO EAGLE

Le tableau suivant résume les autres boutons de la barre d'outils qui peuvent être utilisés :

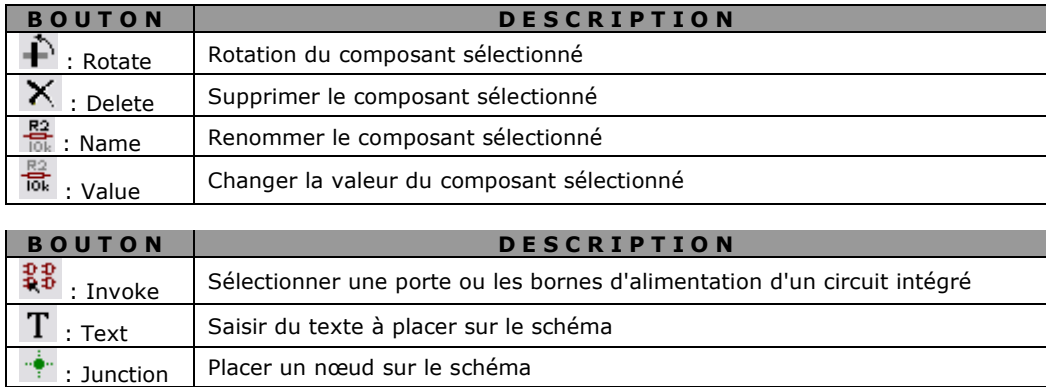

## LA FENETRE D'EDITION DE PLATINE

A partir de la fenêtre d'édition de schéma, on peut basculer vers l'éditeur de platine en cliquant sur le bouton de la barre d'outils. Une boite de dialogue demande confirmation si on veut réaliser la platine à partir du schéma. On confirme par **YES**. La fenêtre de l'éditeur de platine s'ouvre alors :

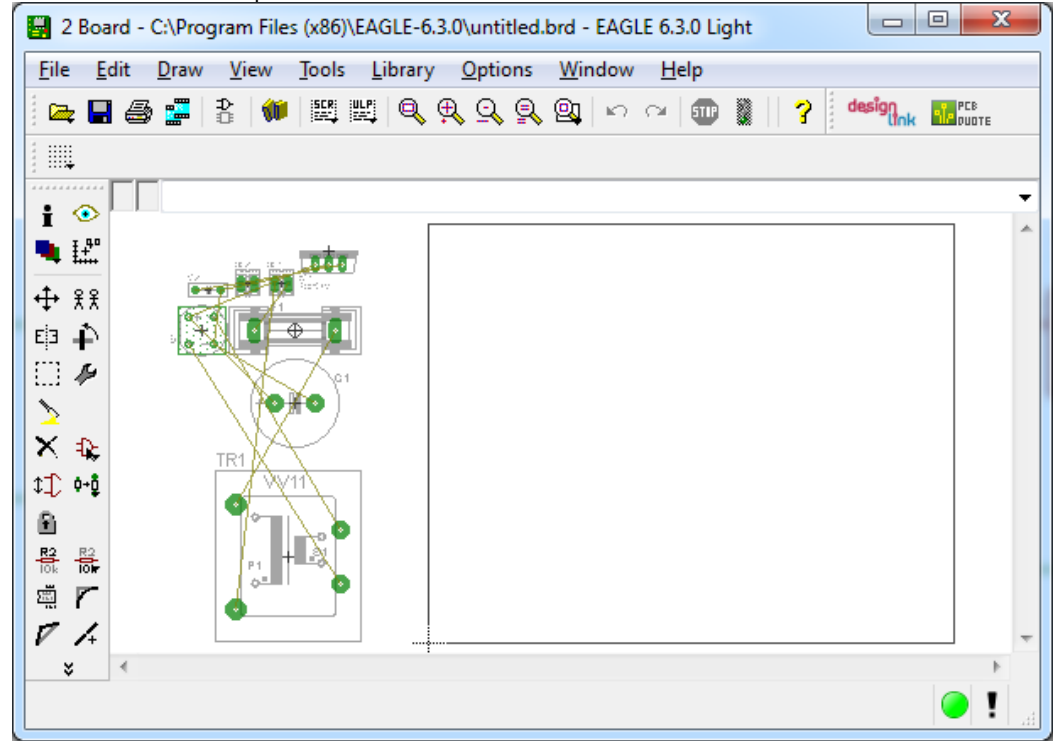

Le tableau suivant résume les autres boutons de la barre d'outils qui peuvent être utilisés :

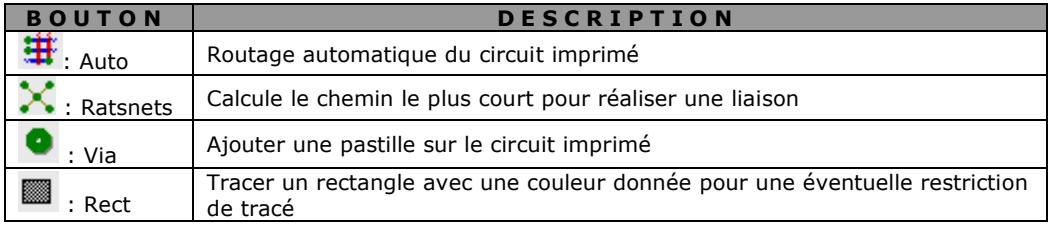